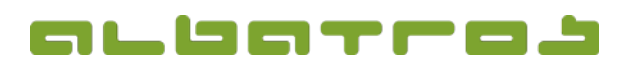

### **FAQ** | Rezeption

# Wie reserviert man eine Startzeit

1 [3]

Um das so zu nutzen muss die Zusatzlizenz "Reservierung in der Rezeption" erworben und freigeschaltet werden! 1. Melden Sie sich bei Albatros Rezeption an. Klicken Sie dann auf den Button "Kunden".

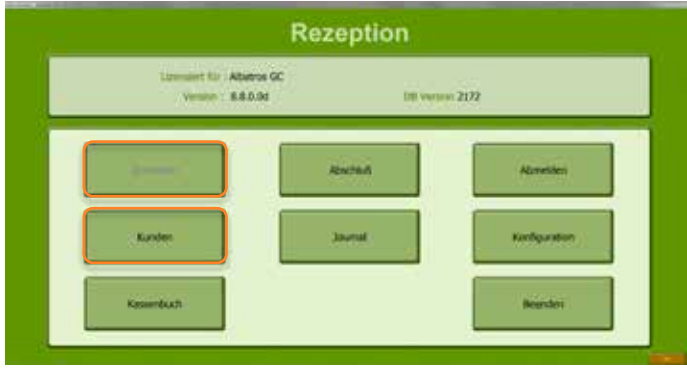

2. Finden Sie den Kunden, für den Sie eine Startzeit buchen möchten, und klicken Sie ihn an.

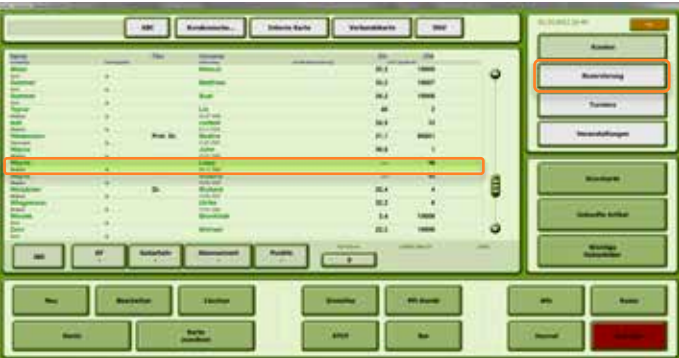

3. Klicken Sie dann auf den Button "Reservierung". Es erscheint ein neues Fenster.

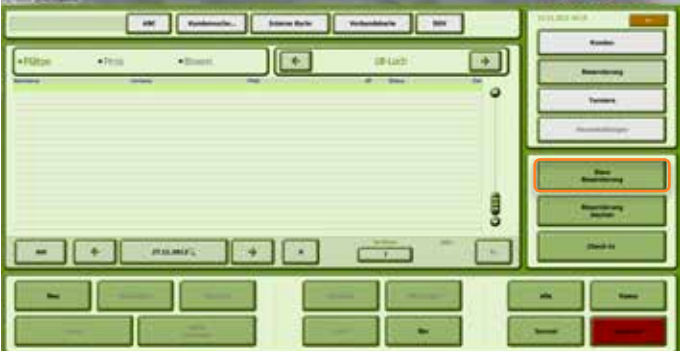

4. Klicken Sie auf den Button "Neue Reservierung".

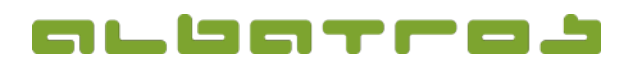

#### **FAQ** | Rezeption

## Wie reserviert man eine Startzeit

5. Es öffnet sich der Reservierungsassistent. Wählen Sie das Datum für Ihre Buchung oben links, den gewünschten Platz sowie ob 9 oder 18 Löcher gespielt werden sollen.

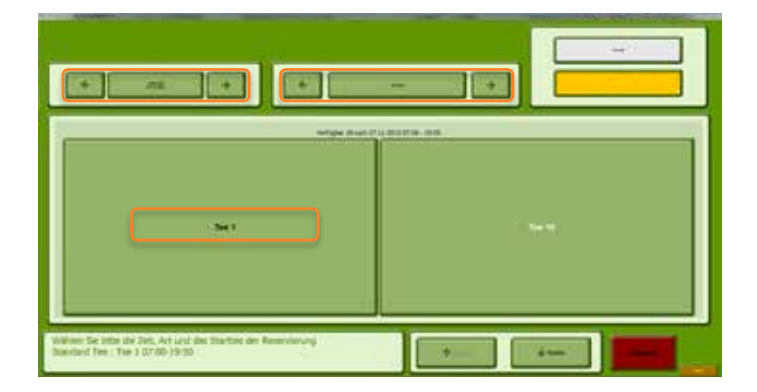

6. Nach Wahl des Starttees (Tee 1 oder Tee 10 anklicken) erscheint ein neues Fenster. Eine Startzeitenliste wird angezeigt, auf der die verfügbaren und bereits reservierten Startzeiten dargestellt werden. Wählen Sie durch Anklicken eine Startzeit aus.

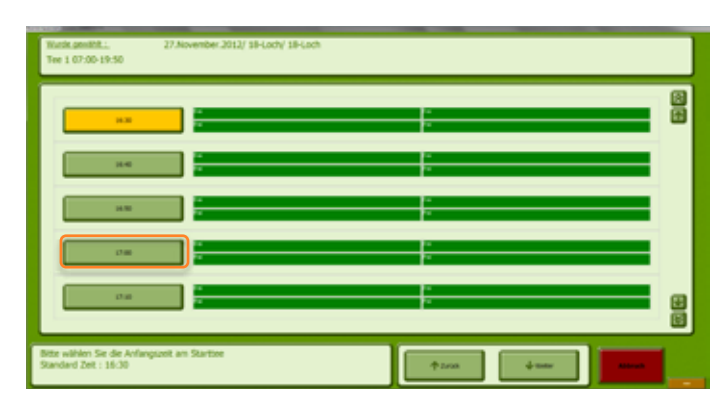

7. Die Zeit springt daraufhin entsprechend einer durchschnittlichen Spieldauer der 1. 9 Löcher weiter und schlägt eine Startzeit für die 2. 9 Löcher vor. Klicken Sie auf Ihre gewünschte Startzeit für die 2. 9 Löcher. Anschließend klicken Sie auf den Button "Weiter".

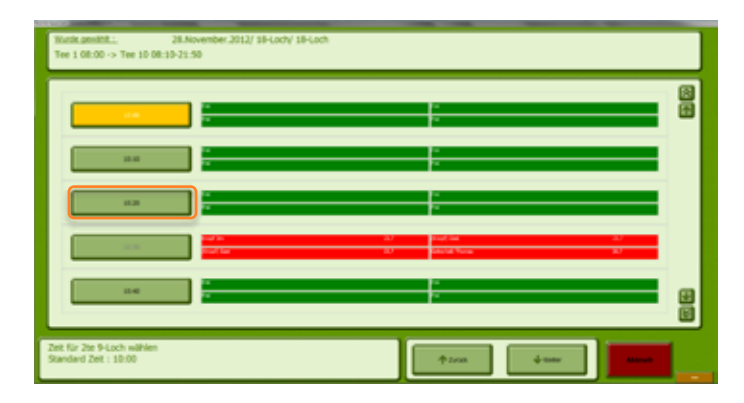

2 [3]

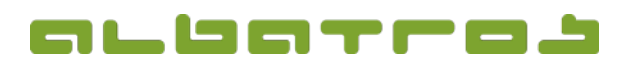

3 [3]

#### **FAQ** | Rezeption

## Wie reserviert man eine Startzeit

8. Eine Spielerliste erscheint. Suchen Sie in der Liste den Spieler, der diese Startzeit reservieren möchte und klicken sie diesen an. Sie können diese Startzeit auch für mehrere Spieler gleichzeitig buchen ("Alt"-Taste gedrückt halten und nacheinander die gewünschten Spieler anklicken). Bestätigen Sie Ihre Auswahl mit "OK".

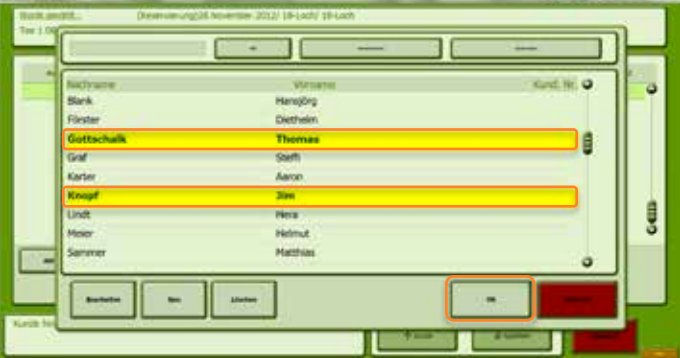

9. Klicken Sie danach auf den Button "Speichern", um Ihre Reservierung abzuschließen. Es ist jederzeit möglich nachträglich weitere Spieler aus der Liste hinzuzufügen (Button "Kunde hinzufügen") oder nicht namentlich bekannte Spieler mit dem Button "Gast hinzufügen". Genauso können markierte Spieler gelöscht und Mietartikel dazu gemietet werden. Im Anschluss einer Änderung "Speichern" nicht vergessen! Der Button "Akt" ist zum Aktualisieren der Ansicht.

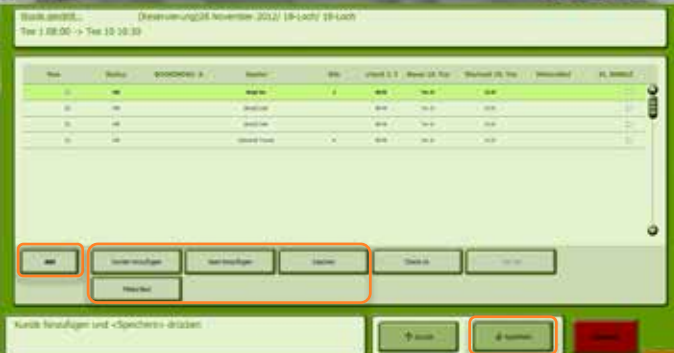

10. Zurück in der Hauptansicht sieht diese Reservierung wie folgt aus.

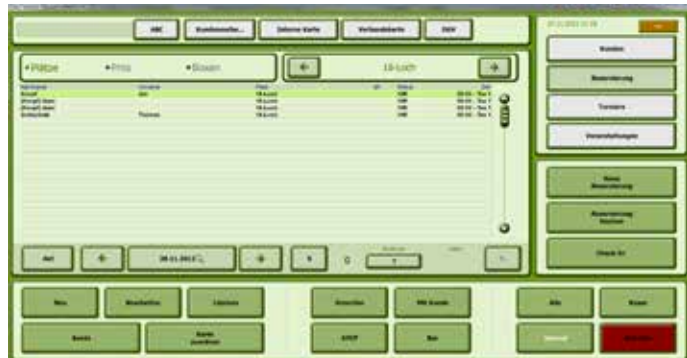

Albatros Datenservice GmbH | Werftstraße 12 | 76189 Karlsruhe | Germany | fon +49 721 - 1 83 49-0 | info@albatros.net | www.albatros.net